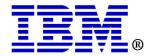

# CICS Tools Hands-On Workshop

# Reporting CICS Performance with CICS Performance Analyzer V2.1

**Assigned Userid:** CICSTxx

**CICS Performance Analyzer V2.1 – Workshop** 

## Session Objectives

This workshop serves as a hands-on introduction to CICS Performance Analyzer (PA). The intent is to introduce some of the basic features of CICS PA, and to show how CICS PA can help with CICS performance.

The lab is comprised of a several hands-on exercises designed to familiarize you with the product so that you can:

- Navigate the ISPF interface
- Set up initial system definitions
- Build reports sets
- Generate reports
- Use report forms to build customized reports
- Analyze specific reports to measure the performance impact of a transaction running non-threadsafe verses threadsafe.

There are advanced exercises that cover additional features of CICS PA. Due to the limited class time, you may not have time to cover these topics during the CICS Tools Work Shop. However; if you complete the other exercises early you can work on the advanced exercises independently.

It is expected that the user of this document as a nominal amount of experience with TSO/ISPF.

For detailed information regarding CICS Performance Analyzer, please reference the CICS Performance Analyzer User's Guide. This document can be found on the WEB at: <a href="http://www.elink.ibmlink.ibm.com/publications/servlet/pbi.wss?CTY=US&FNC=SRX&PBL=SC34-6799">http://www.elink.ibmlink.ibm.com/publications/servlet/pbi.wss?CTY=US&FNC=SRX&PBL=SC34-6799</a>

Specifically, review **Chapter 7. Guided Tour: Report Sets reporting.** The exercises in this course are modeled from what is covered in the guided tour.

#### Exercise #1 - Basic Navigation and initial system definition

During this step you will sign onto a 3270 ISPF session and select CICS PA. Then you will configure the product for your own use, including SMF dataset selection.

Once you have logged onto TSO and are at the ISPF Primary Option Menu; type **P.D;PA** and press enter to go to the CICS Performance Analyzer ISPF interface.

You should then see the following CICS PA panel:

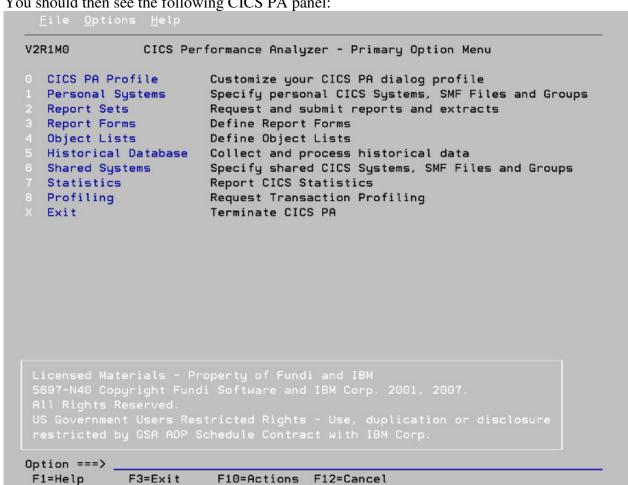

| Select Option 0, CICS PA Profile, and press ENTER.                                  |
|-------------------------------------------------------------------------------------|
| • This takes us to the CICS PA Profile Options Menu which consists of four options. |
| Select Option 1, CICS PA Settings, and press ENTER.                                 |
| Verify that settings, including the CICS PA Load Library match the values on the    |
| following screen print.                                                             |

| <u>F</u> ile <u>O</u> ptio                                                                               | ns <u>H</u> elp                                                                    |                                              |                                                                                       |                                                 |            |
|----------------------------------------------------------------------------------------------------|------------------------------------------------------------------------------------|----------------------------------------------|---------------------------------------------------------------------------------------|-------------------------------------------------|------------|
|                                                                                                    |                                                                                    | CICS PA                                      | Settings                                                                              |                                                 |            |
| Specify setti                                                                                            | ngs.                                                                               |                                              |                                                                                       |                                                 |            |
| CICS PA Load                                                                                             | Library                                                                            | <u>'CICSPA.</u>                              | V2R1.SCPALIN                                                                          | κ'                                              |            |
| Personal Prof                                                                                            | ile Library .                                                                      | <u>'CICSTxx</u>                              | CICSPA.TABL                                                                           |                                                 |            |
| Cancel Confir Automatic Sav Reports in Up Preferred Dat  DASD Work Fil  Job Statement ===> //CICSTx ===> | mation mation e on Exit per Case e Format  e Unit Name .  Information: xA JOB 'CIC | NO<br>YES<br>NO<br>1 1. IS<br>2. US<br>3. EU | (Yes or No) (Yes, No, or (Yes or No) 0 (YYYY/MM/D (MM/DD/YYYY ropean (DD/M (Blank for | D)<br>)<br>M/YYYY)<br>System Defau<br>REGION=0M |            |
| Command ===>                                                                                             |                                                                                    |                                              |                                                                                       |                                                 |            |
| F1=Help                                                                                                  | F3=Exit                                                                            | F7=Backward                                  | F8=Forward                                                                            | F10=Actions                                     | F12=Cancel |
| Change the job st                                                                                        | atement informa                                                                    |                                              |                                                                                       |                                                 |            |
| Then press PF3 to Option Menu.                                                                           | wice to update y                                                                   | our profile and                              | to return to the                                                                      | CICS PA Prim                                    | nary       |

Now that you defined your default settings, you will associate an SMF file to CICS PA using option 1 (Personal Systems) on the CICS PA Primary Option Menu. In the interest of making the most use of your time, the steps inside the box have already been done for your ID.

# DO NOT PERFORM THESE STEPS. THEY ARE LISTED HERE AS BACKGROUND INFORMATION ONLY

- Select Option 4 and press ENTER to have our systems initially defined for us by extracting them from the SMF datasets.
- Tab down to the 'Data Set Name' field and enter the following data set name: 'CICSTSS.CICSPA.DEMO.SMFDATA'
- Tab down to 'Execution Mode' and select option 1
- Press ENTER to submit the take-up job.
  - If you selected option 2 (Edit Batch JCL) in the Execution Mode field and then press ENTER, you are presented with the JCL to run the job. To submit this JCL for execution, simply type SUBMIT on the command line and press ENTER, enter a random character to complete the job name (your userid is 1 character short, so you can use this character to uniquely identify your submitted jobs).
- Press PF3 twice to return to the CICS PA Primary Option Menu
- Select Option 1, Personal Systems again.
- You should now receive a panel informing you that the Take-up from SMF file has completed.
  - If you do not receive this panel, then split the screen (using PF2) and search for your output using SDSF (option 13.14).
- Press ENTER to add the systems to your system definitions
  - You are then returned to the Personal System Definitions Menu and you should see the message:
    - 'Take-up was successful'

| Select ( | Option 1 | (Define | Systems. | SMF | Files and | Groups) |
|----------|----------|---------|----------|-----|-----------|---------|
|          |          |         |          |     |           |         |

Select Option 1 (Define Systems, SMF Files and Groups)
You are presented with a list of the systems that were extracted from the SMF dataset.

|     |            |          | Pers                                    | sonal Syst                                                                                                    | tem Defini | tions                                                                                                    | Row 1 from 28 |
|-----|------------|----------|-----------------------------------------|----------------------------------------------------------------------------------------------------|------------|----------------------------------------------------------------------------------------------------|---------------|
| e l | lect a Sys | tem to e | dit its o                               | definition                                                                                                    | , SMF Fil  | es and Groups                                                                                                    | SMF Files     |
|     | System     | Type     | Image                                   |                                                                                                    | Desc       | ription                                                                                                    | System        |
|     | MVSE       | Image    | rillage                                 | Sustem                                                                                                    | added by   |                                                                                                    | MVSE          |
|     | CICSACB1   |          | MVSE                                    |                                                                                                    | added by   |                                                                                                    | MVSE          |
|     | MVSELOGR   | 317 747  | 100000000000000000000000000000000000000 | A PARTY OF THE PARTY OF THE PAR | added by   | THE RESIDENCE OF THE PERSON OF THE PERSON OF | MVSE          |
|     | CICSACB6   |          | MVSE                                    |                                                                                                    | added by   |                                                                                                    | MVSE          |
| •   | CICSACB8   |          | MVSE                                    | CONTRACTOR OF THE PARTY OF THE PARTY OF THE  | added by   | 520 pp                                                                                                    | MVSE          |
|     | CICSACB7   |          | MVSE                                    |                                                                                                    | added by   |                                                                                                    | MVSE          |
|     | CICWKS10   |          | MVSE                                    | The second second secon | added by   | ACCORDING TO THE PERSON OF THE PERSON OF THE | MVSE          |
|     | CICWKS01   |          | MVSE                                    | CONTRACTOR DESCRIPTION                                                                                                    | added by   |                                                                                                    | MVSE          |
|     | CICWKS14   |          | MVSE                                    |                                                                                                    | added by   | 00500000                                                                                                    | MVSE          |
|     | CICWKS18   | CICS     | MVSE                                    | A CONTRACTOR OF THE PARTY OF THE PARTY OF TH | added by   |                                                                                                    | MVSE          |
|     | CICWKS16   | CICS     | MVSE                                    | CONTRACTOR OF THE PERSON NAMED IN COLUMN 1                                                                                                    | added by   |                                                                                                    | MVSE          |
|     | CICWKS02   |          | MVSE                                    |                                                                                                    | added by   | AND DESCRIPTION OF THE PERSON OF THE PERSON  | MVSE          |
|     | CICWKS13   | CICS     | MVSE                                    | CONTRACTOR OF THE PARTY OF THE PARTY OF THE  | added by   |                                                                                                    | MVSE          |
|     | CPSMWUI    | CICS     | MVSE                                    |                                                                                                    | added by   | The state of the state of the s | MVSE          |
|     | CPSMCM1    | CICS     | MVSE                                    | Charles and Charles and Charle | added by   |                                                                                                    | MVSE          |
|     | CICWKS04   | CICS     | MVSE                                    | Wilders Committee                                                                                                    | added by   |                                                                                                    | MVSE          |
|     | CICWKS09   | CICS     | MVSE                                    | 2019 page 1                                                                                                    | added by   |                                                                                                    | MVSE          |
|     | CICSACB    | CICS     | MVSE                                    | AND DESCRIPTION OF THE PERSON NAMED IN COLUMN 1997                                                                                                    | added by   |                                                                                                    | MVSE          |
|     | CICSACB3   | CICS     | MVSE                                    | COLUMN TO SERVICE SERVICE SERV | added by   | CONTROL OF THE PARTY OF THE PARTY OF THE PAR | MVSE          |
|     | CICSACB2   | CICS     | MVSE                                    | AND DESCRIPTION OF THE PERSON NAMED IN COLUMN TWO IS NOT THE PERSON NAMED IN COLUMN TWO IS NOT THE PERSON NAMED IN COLUMN TWO IS NAMED IN COLUMN TWO IS NAMED IN COLUMN TWO I | added by   | O COLUMN TO THE OWNER OF THE OWNER OF THE OWNER OWNER O | MVSE          |
|     | CICSACB5   | CICS     | MVSE                                    |                                                                                                    | added by   |                                                                                                    | MVSE          |
|     |            |          |                                         | -                                                                                                    |            |                                                                                                    |               |
| on  | mmand ===> |          |                                         |                                                                                                    |            |                                                                                                    | Scroll ===>   |

You now have your SMF file registered in the system with associated SMF record types. Since your SMF file contains multiple CICS systems, you are now going to create a group definition that will allow you to create a Cross System Report further along in the Workshop.

| Press PF3 to return to the Personal System Definition Menu.                                                               |
|----------------------------------------------------------------------------------------------------|
| <ul><li>Select Option 3 (Maintain Group definitions)</li><li>You are presented with the Personal Groups screen.</li></ul> |
| On the command line enter <b>New WORKGRP</b> and press ENTER.  • You are presented with a screen Systems in this Group.   |
| Type a description such as <b>CICSTxx Work Group</b> in the description field.                                            |
| Place the cursor on the blank line under <b>SYSTEM</b> , and press PF4.                                                   |

- A plus sign (+) to the right of any field heading indicates a prompt able field. Putting the cursor in field and pressing PF4 will bring up a list of available values for that field.
- In this case, pressing PF4 in the **SYSTEM** field presents the Systems screen listing all the different resource types that have been added from a Take-up.

| Place an S on the line next to systems CICSACB6 and CICSACB7.                                                                                                    |
|----------------------------------------------------------------------------------------------------|
| Press PF3 to add these systems to the group, and to return to the Group Menu.  • You should see the systems you just selected listed.                                                |
| Press PF3 to return to the Personal Groups Panel  • You should see <b>Group Updated</b> in the upper right hand corner of the panel.                                                 |
| Press PF3 2 more times to return to the CICS PA Primary Option Menu  • You should see the message <b>System Definitions Saved</b> in the message area at the top right of the panel. |

You are now ready to start running reports on the SMF file.

#### Exercise #2

In this exercise you will create a Report Set and run a sample CICS PA report.

A Report Set defines a selection of reports and extracts with their associated options. You can define any number of Report Sets and select any number of reports and extracts in a Report Set. The reports in a Report Set are produced as a group from one pass of the input data sets. A Report Set can be run on a one-off basis, or run repeatedly against different input each time.

- ☐ Select Option 2 on the CICS PA Primary Option Menu.
  - You will receive a 'Confirm Create' panel for the Report Sets dataset.
- Press ENTER to create a new dataset using the defaults.
- ☐ Enter **New WORKSHOP** on the Command line to create a new report set. Where WORKSHOP is your chosen report set name.
  - Ignore any upgrade messages you receive after pressing ENTER, or by selecting the "Do not display" field.

You should now be at the CICS PA 'Report Set – *WORKSHOP*' panel, with the Reports categories expanded and all options inactive.

| EDIT          | Report Set - WOR               | KSHOP Row 1 of 3               |
|---------------|--------------------------------|--------------------------------|
| Description . | CICS PA Report Set             |                                |
| Enter "/" to  | select action.                 |                                |
|               | ** Reports **                  | Active                         |
|               | Options                        | No                             |
|               | Global                         | No                             |
|               | Selection Criteria             | <u>No</u>                      |
|               | Performance                    | <u>No</u>                      |
|               | Exception                      | <u>No</u>                      |
| - <u>-</u>    | Performance Reports            | <u>No</u>                      |
|               | List                           | <u>No</u>                      |
|               | List Extended                  | <u>No</u>                      |
|               | Summary                        | <u>No</u>                      |
|               | Totals                         | <u>No</u>                      |
|               | Wait Analysis                  | <u>No</u>                      |
|               | Transaction Profiling          | <u>No</u>                      |
|               | Cross-System Work              | <u>No</u>                      |
|               | Transaction Group              | <u>No</u>                      |
|               | BTS                            | <u>No</u>                      |
|               | Workload Activity              | <u>No</u>                      |
| <u> </u>      | Exception Reports              | <u>No</u>                      |
|               | List                           | <u>No</u>                      |
|               | Summary                        | <u>No</u>                      |
|               | Transaction Resource Usage Rep | ports <u>No</u>                |
|               | File Usage Summary             | <u>No</u>                      |
| Command ===>  |                                | Scroll ===> PAG                |
| F1=Help       | F3=Exit F7=Backward F8:        | Forward F10=Actions F12=Cancel |

| con | and and collapse the report categories.)                                                                                                    |
|-----|----------------------------------------------------------------------------------------------------|
|     | Place the cursor in the selection field to the left of <b>Summary</b> which is beneath the Performance Reports category.                                                                                                    |
|     | Select the Summary Option in the Performance Reports section by typing an 'S' (Select) beside the Summary option, and press ENTER. This takes you to the Performance Summary Report panel.                                                                                                    |
|     | Place the cursor in the APPLID field and press the prompt key, PF4.                                                                                                    |
|     | You are presented with a list of all the systems that CICS PA currently knows about. Tab down to system CICSACB6, and select it by typing in an 'S' in the first column and press enter.                                                                                                    |
|     | <ul> <li>You are brought back to the Performance Summary Report panel</li> <li>PA adds the details of the APPLID, and the IMAGE that it is on into the Performance Summary Report panel.</li> <li>If the APPLID is a member of a GROUP, then that would be added in here as well.</li> <li>The report output option gives the ddname of the output in the job, so once its run we can easily locate it in the job output and go directly to it.</li> <li>You can also enter a report title to help identify your report listing.</li> </ul> |
|     | Press PF3 twice to take you back to the 'Report Set – <i>WORKSHOP</i> ' panel.  • Note that the Summary report now shows YES under the Active column.                                                                                                    |
|     | Type RUN in the line action field on the Summary option line and press ENTER.  • This displays the Run Report Set <i>WORKSHOP</i> panel.                                                                                                    |
|     | Activate the 'Edit JCL before submit' option by placing the cursor in the <b>Edit JCL before submit</b> action field and entering a /, and pressing ENTER.  • You are now presented with the JCL and command language for the job that you are about to submit.                                                                                                    |
|     | Scroll up and down (PF7 & PF8) to review the selection of the reports and associated parameters that you have requested.                                                                                                    |
|     | Type SUBMIT (or SUB) on the command line, and press ENTER to submit the job.                                                                                                    |

| Place the cursor on the top line of the screen and press PF2 to split the screen.                                                                                                    |
|----------------------------------------------------------------------------------------------------|
| Enter <b>13.14</b> on the commands line and press ENTER. This will take you to the SDSF primary option menu.                                                                                                    |
| One the Command line, type <b>PREFIX CICSTxx*</b> , where CICSTXX is the id assigned to you for this class. and press ENTER.  • This will limit the scope of the displayed jobs to the ones starting with your TSO id. |
| Type $\mathbf{H}$ on the command input line and press ENTER to go to the Held output queue                                                                                                    |
| Type ? next to your jobname and press ENTER.                                                                                                    |
| Place the cursor in the NP column in the row next to ddname SUMM0001 (our Performance Summary report output), type S, and press ENTER.  • This displays the default layout for the Performance Summary report.         |
| Use PF11 to scroll to the right to display the fields beyond 80 bytes. Use PF10 to scroll back to the left.                                                                                                    |
| Use PF8 to scroll down the report, and PF7 to scroll back up.                                                                                                    |
| Press <b>PF9</b> to swap back to the PA Panel.                                                                                                    |
| Press <b>PF3</b> 3 times to return to the Primary Option Menu for PA                                                                                                    |

Here is an example of the default summary report that comes with CICS PA

|            |            |         |           |            |                   |                   |                          | ⇒ CSR                 |                  |               |                  |                |                 |    |
|------------|------------|---------|-----------|------------|-------------------|-------------------|--------------------------|-----------------------|------------------|---------------|------------------|----------------|-----------------|----|
|            | *******    | ******  | ****** T( | OP OF DATA | A *******         |                   |                          |                       |                  | ****          | ******           | akakakakakakak | *****           | ** |
| /2R1M0     |            |         |           |            |                   |                   | erformance<br>Formance S | e Analyzer<br>Summary |                  |               |                  |                |                 |    |
| JMM0001 F  | Printed at | 17:20:5 | 3 7/23/2  | 2008 i     | Data from         | 07:04:14          | 3/28/200                 | 8 to 11:5             | 7:16 3/28/       | /2008         |                  |                | Page            |    |
|            |            | Avq     | Max       | Avq        | Avq               | Avq               | Max                      | Avq                   | Avq              | Avq           | Avq              | Ava            | Avq             |    |
| an an      | #Tasks R   |         |           |            | User CPU          |                   |                          | DispWait              | FC Wait          |               |                  |                | SC31UHWM        |    |
|            |            | Time    | Time      | Time       |                   | Time              | Time                     | Time                  | Time             | Count         | Time             | Count          | Count           |    |
| ITA<br>ITD | 4          | .0221   | . 0399    | .0112      | .0018             | .0109             | .0281                    | . 0000                | . 0000           | 0<br>0        | .0000            | 0              | 0<br>0          |    |
| TR         | 1          | .0083   | .0083     | .0082      | .0012             | .0000             | .0000                    | .0000                 | .0000            | 0             | .0000            | 9              | 0               |    |
| BR         | 3          | 16.3732 | 25.8248   | .0209      | .0072             | 16.3523           | 25.7744                  | .0002                 | .0000            | Θ             | .0000            | e              | ĕ               |    |
| DA         |            |         | 197.2770  | .5769      | . 1330            |                   | 196.9659                 | .0018                 | .6568            | 12308         | .0000            | ě              | ě               |    |
| JR         | 1          | . 0599  | . 0599    | .0146      | .0007             | .0454             | .0454                    | .0451                 | .0000            | θ             | .0000            | 0              | 0               |    |
| MT         | 8          | 7.2240  | 13.1992   | .0124      | .0024             | 7.2115            | 13.1974                  | .0010                 | .0000            | Θ             | .0000            | Θ              | Θ               |    |
| SF         | 2          | .0068   | .0128     | .0067      | .0011             | .0001             | .0001                    | .0000                 | .0000            | θ             | .0000            | Θ              | 0               |    |
| SN         | 6          | .0147   | . 0378    | .0146      | .0014             | .0002             | .0003                    | .0001                 | .0000            | θ             | .0000            | Θ              | Θ               |    |
| TL         | 1          | . 2962  | . 2962    | . 0620     | .0032             | .2342             | . 2342                   | .0003                 | .0319            | 4             | .0000            | Θ              | Θ               |    |
| RP         | 1          | . 1869  | . 1869    | .0133      | .0011<br>F5=IFIND | . 1736<br>F6=B00k | .1736<br>F7=UP           | . 1605<br>F8=DOWN     | .0000<br>F9=SWAP | 0<br>F10=LEF1 | .0000<br>F F11=R | 0              | 0<br>2=RETRIEVE |    |

In the next exercise you will use report forms to create customized reports layouts.

#### Exercise #3 – Customize reports using report forms.

PA. In this exercise you will modify one of the sample report forms. Report forms are used to tailor report format and content.
 Return to the CICS PA Primary Option Menu. You may have to hit PF3 several times depending on where you were when you last left the PA panels.
 Select Option 3, Report Forms.

 You will receive a 'Confirm Create' panel for the Report Forms dataset.

 Press ENTER to create a new dataset using the defaults.
 Type New WORKFORM on the command line, and press ENTER to create a new report form called WORKFORM.
 At this time, do not be concerned with the details such as APPLID and MVS Image, but you do need to select the Form Type.
 Tab down to the Form Type or Model field and select Option 3, Summary, and press ENTER. This presents you with the 'EDIT SUMMARY Report Form - WORKFORM' panel.

The objective of this exercise is to show how easy it is to build customized reports with CICS

| E                        | ile <u>E</u> dit                            | <u>C</u>                                                                                                    | on f                 | irm <u>U</u>                               | pgrade                             | Profiling Option                                                                                         | ns <u>H</u> elp                                                                                                    |
|--------------------------|---------------------------------------------|----------------------------------------------------------------------------------------------------|----------------------|--------------------------------------------|------------------------------------|----------------------------------------------------------------------------------------------------|----------------------------------------------------------------------------------------------------|
| ·                        |                                             |                                                                                                    |                      | EDIT                                       | SUMMA                              | RY Report Form - WO                                                                                      | ORKFORM Row 1 of 302 More:                                                                                                    |
| Des                      | cription                                    |                                                                                                    |                      | Summa                                      | ry Rep                             | ort Form                                                                                                 | Version (VRM): 650                                                                                                    |
| Sel                      | ection Cri                                  | ite                                                                                                    | ria                  | :                                          |                                    |                                                                                                    |                                                                                                    |
|                          | Performan                                   | nce                                                                                                    |                      |                                            |                                    |                                                                                                    | Page width <u>132</u>                                                                                                    |
|                          | Field                                       | So                                                                                                    | rt                   |                                            |                                    |                                                                                                    |                                                                                                    |
| /                        | Name +                                      | K                                                                                                    |                      | Type                                       | Fn                                 | Description                                                                                              |                                                                                                    |
| _                        | TRAN                                        | K                                                                                                    | A                    |                                            |                                    | Transaction identi<br>Total Task count                                                                   | ifier                                                                                                    |
| _                        | TASKCNT<br>RESPONSE                         |                                                                                                    | _                    | -                                          | AVE                                | Transaction respons                                                                                      | nse time                                                                                                    |
|                          | RESPONSE                                    |                                                                                                    | Ξ                    |                                            | MAX                                | Transaction respon                                                                                       |                                                                                                    |
|                          | DISPATCH                                    |                                                                                                    |                      | TIME                                       | AVE                                | Dispatch time                                                                                            |                                                                                                    |
|                          | CPU                                         |                                                                                                    |                      | TIME                                       | AVE                                | CPU time                                                                                                 |                                                                                                    |
| <u> </u>                 | SUSPEND                                     |                                                                                                    |                      | TIME                                       | _ AVE                              | Suspend time                                                                                             |                                                                                                    |
|                          | SUSPEND<br>DISPWAIT                         |                                                                                                    |                      | TIME<br>TIME                               | MAX<br>AVE                         | Suspend time<br>Redispatch wait ti                                                                       | ima                                                                                                    |
|                          | FCWAIT                                      |                                                                                                    | _                    | TIME                                       | AVE                                | File I/O wait time                                                                                       |                                                                                                    |
|                          | FCAMCT                                      |                                                                                                    | _                    |                                            | AVE                                | File access-method                                                                                       |                                                                                                    |
| _                        | IRWAIT                                      |                                                                                                    | _                    | TIME                                       | AVE                                | MRO link wait time                                                                                       |                                                                                                    |
| _                        | SC24UHWM                                    |                                                                                                    | _                    |                                            | _ AVE                              | UDSA HWM below 16M                                                                                       |                                                                                                    |
| _                        | SC31UHWM<br>EOR                             |                                                                                                    | _                    |                                            | AVE                                | EUDSA HWM above 16                                                                                       | end of Report                                                                                                    |
| _                        | EOX                                         |                                                                                                    | -                    |                                            |                                    | E                                                                                                    | End of Extract                                                                                                    |
|                          | 7                                           |                                                                                                    | ×                    |                                            |                                    |                                                                                                    |                                                                                                    |
|                          | mand ===>                                   | _                                                                                                    |                      |                                            |                                    |                                                                                                    | Scroll ===> PAGE                                                                                                    |
|                          | =Help<br>=Left                              |                                                                                                    |                      | xit<br>ight                                |                                    | Prompt F5=Rfind<br>Cancel                                                                                | F7=Backward F8=Forward                                                                                                    |
| sim<br>PF8<br>the<br>wha | ilar to usin<br>8 keys, and<br>action field | g the your distribution of the your distributions of the your contractions of the your distributions of the your distribut | ne l<br>u ca<br>at i | SPF PI<br>an copy<br>is just to<br>ons are | OF edity, move<br>the le           | or, so you can scroll use, delete, and insert field ft of any Field Name. ble. Press <b>PF12</b> to exit | a layout panels. Its behavior is up and down by using the PF7 & elds as well. Place the cursor in Press <b>PF1</b> , the Help Key to see it the help panel and return to the |
| nan<br>to t<br>diff      | ned <b>CPU</b> , whe right of               | with<br>CP<br>typ                                                                                                    | n a<br>U,<br>es      | field ty<br>and pre<br>that are            | pe of <b>T</b><br>ss PF1<br>availa | TIME. Place the curso for HELP. PA preser ble. When you're read                                          | vailable. You should see the field or on the TIME field that is just nts a help panel showing all the dy, press PF12 to return to the                                        |
| def<br>wil               | ined. Type<br>l present a                   | e <b>H</b><br>pan                                                                                                    | in<br>el 1           | the sele<br>that des                       | ction f                            | ield to the left of <b>DISI</b>                                                                          | ed descriptions how each field is <b>PWAIT</b> and press ENTER. PA alculated. With the use of field ds on the SMF file.                                                      |
|                          |                                             |                                                                                                    |                      |                                            |                                    |                                                                                                    | o 'special' fields in the form, ). These fields tell CICS PA that                                                                                                    |

| you have all the fields you need for the report or extract. You should see these fields after the SC31UHWM field. You may need to use PF8 to scroll down to see these fields.                                                                                                    |
|----------------------------------------------------------------------------------------------------|
| As you are only using defaults in our first report, you are not changing these positions, but if you scroll past them, you will see the remaining fields that are available to us from the CICS Monitoring Facility (CMF) performance class record as well as other 'special' fields provided by CICS PA. You will come back to this panel later.                                                                                       |
| Press PF3 to save the Report Form. The message <b>Member WORKFORM saved</b> is displayed in the upper right hand corner of the Report Form panel.                                                                                                    |
| Press PF3 again to return to the CICS PA Primary Option Menu.                                                                                                    |
| w that you have defined a Report Form, you need to add it to the Performance Summary ort in our Report Set prior to submitting it again.                                                                                                    |
| Select option 2 from the CICS PA Primary Option Menu to return to the Report Sets panel.                                                                                                    |
| Select the WORKSHOP Report Set that you defined earlier so that you can edit it again, ('S' in the line action field and press ENTER.)                                                                                                    |
| Select the Summary Report. Type an S in the action field that is to the left of SUMMARY, under the Performance Report category, and press ENTER.                                                                                                    |
| Place the cursor in the Form field,                                                                                                    |
| Press the prompt key (PF4) to display the available report forms. Select the report form that you just created (WORKFORM) by typing an S next to the form name and pressing ENTER. Likewise you could have just typed the report form name in the field.                                                                                                    |
| Now press PF3 to return to the 'Report Set – WORKSHOP' panel.                                                                                                    |
| Type RUN on the command line and press ENTER                                                                                                    |
| <ul> <li>When you're ready press ENTER, then type SUBMIT (or SUB) on the command line, press ENTER again and the report will be submitted for execution.</li> <li>Remember to take a note of the jobname and number that is used, as you'll need this to find the output.</li> <li>In order to view this, you'll have to return (PF9) to the swap the screen session (or PF2 if you ended the split screen session earlier).</li> </ul> |
| From the ISPF Primary Option Menu, select SDSF (option 13.14).                                                                                                    |

- For detailed instructions on how to use SDSF, see instruction from the end of exercise #2
- If your job has already completed, then go to the held output (type H from the command line).

| Find your job with the appropriate job number and type a question mark next to it in the |
|------------------------------------------------------------------------------------------|
| NP column and press enter. This will show all the job datasets. There will be one there  |
| called SUMM0001 – the output for the Performance Summary report from our Report          |
| Set. Select this by typing S next to it, and our report is displayed.                    |
|                                                                                          |

| At the top of each column, you'll see the description of each field matching the fields you |
|---------------------------------------------------------------------------------------------|
| used in the Report Form. Take some time to review the report, notice the summary total      |
| at the end of the report.                                                                   |

|  | Press PF9 | to swap | back to | the PA | panels |
|--|-----------|---------|---------|--------|--------|
|--|-----------|---------|---------|--------|--------|

Press PF3 3 times to return to the PA Primary Menu.

Below is an example of a Summary Report using a report form.

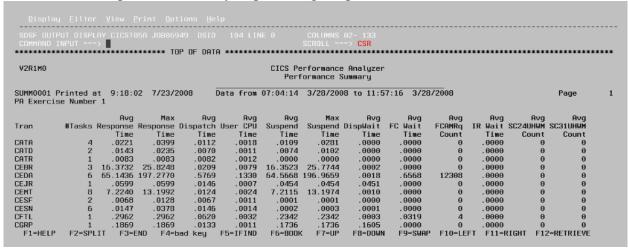

# Exercise #4 – Modify Report form

| During this exercise you will change the Report Form used by the report in our Report Set so that you get a different selection of fields and rerun the Report Set job. In addition, you will use filtering to control the data content of the report.                                                                                                    |
|----------------------------------------------------------------------------------------------------|
| ☐ From the CICS PA Primary Option Menu, select Report Forms, option 3.                                                                                                    |
| ☐ Select report form, WORKFORM, which was created in the previous exercise by typing an <b>S</b> next to it and pressing ENTER                                                                                                    |
| For this exercise assume your transactions only run in a single system so you can delete the IRWAIT field.                                                                                                    |
| ☐ Find the IRWAIT field, you may have to scroll down using PF8 to find it.                                                                                                    |
| <ul> <li>Enter a 'D' (delete) against IRWAIT, and press ENTER</li> <li>(<i>Hint: type in '/' to see the available line actions</i>).</li> <li>There is no confirmation panel for this. So make sure you have the right fields!</li> <li>Alternatively, you could have moved these fields below the EOR field, and they would have been dropped from the list. If you wanted to reinstate the field, insert a blank line in the field list, tab to the field name and then use the prompt key (PF4) to list all selectable fields for the report; you can then select the field to add it back into the list.</li> </ul> |
| Now you need to replace the deleted fields with some new ones. Let's see how much Program Storage our transactions have used during execution. The fields you require are further down the list, so you could use PF8 to scroll down until you find them. However, if you issue a Find command for PROGRAM, you will find them quicker.                                                                                                    |
| ☐ Type "F PROGRAM" on the command line, and press ENTER. Keep pressing PF5 (Repeat Find) until you find the fields with a description that starts Program Storage HWM.                                                                                                    |
| You're going to use two fields, PC24BHWM and PC31AHWM. First, enter an 'M' against the PC24BHWM field. Return to the top of the field list and place an 'A' (After) against the FCAMCT field. (Hint: if you haven't already used it, 'M' on the command line with PF7 will take you to the top of the field list).                                                                                                    |
| ☐ Your first field should appear after FCAMCT. Now you need to add the second field.                                                                                                    |
| ☐ Enter 'I' (Insert) next to PC24BHWM to create a blank line.                                                                                                    |
| ☐ Place the cursor in the field name column                                                                                                    |

|             | <ul> <li>Use the prompt key (PF4) to select the field, and then enter "F PC31AHWM" on the command line. Place and S next to PC31AHWM and press ENTER to select it.</li> <li>As you can see, there is more than one way to select the field.</li> <li>(Notice that you received the message "EOR Reset" in the message area at the top right of the panel! What does this message signify? Hint: What was the page width?).</li> </ul> |
|-------------|----------------------------------------------------------------------------------------------------|
|             | PF3 to save the updated report form.                                                                                                    |
|             | PF3 again to return to the PA Primary Menu.                                                                                                    |
|             | Select option 2 from the CICS PA Primary Option Menu to return to the Report Sets panel.                                                                                                    |
|             | Select the WORKSHOP Report Set that you defined earlier so that you can edit it again, ('S' in the line action field and press ENTER.)                                                                                                    |
|             | Select the Summary Report. Type an S to in the line action field to the left of SUMMARY, which is under the Performance Report category, and press ENTER.                                                                                                    |
| the<br>filt | te that the Selection Criteria column is set to NO. Wouldn't it be nice to only report on data that we are truly interested in? In the next few steps we will use selection criteria to er the contents of the report to exclude CICS system transactions. That is transaction ids t start with C.                                                                                                    |
|             | Select the summary report to expand the options. ('S' in the line action field and press ENTER)                                                                                                    |
|             | Type in an 'S' (Select) next to the <b>Performance</b> option which is under <b>Selection Criteria</b> , and press ENTER. This takes you to the Performance Select Statement panel.                                                                                                    |

| Inc<br>Exc | Active<br>Start<br>Stop |         | Repor                    |           | — То ——          |          |
|------------|-------------------------|---------|--------------------------|-----------|------------------|----------|
| Inc / Exc  |                         |         | — Value or<br>Value/From | _         | Object<br>List + |          |
| *****      | ******                  | ******* | ***** Bottom             | of data * | *******          | ******** |

The Performance Select Statement panel is divided into two sections. The top section allows you to specify a date and time range for the data that will be Included or Excluded in our report. The bottom section of the panel allows you to use specific fields and values for the performance data. In this particular exercise you are going to use the bottom section of the panel to exclude the CICS supplied transactions (i.e. those whose transaction ID begins with C) from this report.

- Place the cursor on the first line of the bottom section of the Performance Select Statement panel.
  - Under the Inc/Exc column heading, enter 'Exc' (Exclude).
  - In the Field Name field you can either enter 'TRAN' (which is the name of the *Transaction ID field in the performance data*) or you could use the prompt key (PF4) to display a panel with a list of all the performance data fields that are available and select the appropriate field from the list.
  - Next you need to enter a field value for the data that you wish to exclude (*in our case the CICS supplied transactions*). So, tab across to the Value/From field and enter 'C\*' (*as all the CICS supplied transactions start with C*).
  - You have now finished entering the selection criteria and are ready to submit our report request for execution. To do this you need to return to the Report Sets panel.

| Press PF3 4 times until | you return to the | 'Report Set - | - WORKSHOP' | panel |
|-------------------------|-------------------|---------------|-------------|-------|
|                         | <i>j</i>          |               |             |       |

| Type RUN on the command line and press ENTER                                                                                                    |
|----------------------------------------------------------------------------------------------------|
| <ul> <li>When you're ready press ENTER, then type SUBMIT (or SUB) on the command line, press ENTER again and the report will be submitted for execution.</li> <li>Remember to take a note of the job name and number that is used, as you'll need this to find the output.</li> <li>In order to view this, you'll have to return (PF9) to the split the screen session (or PF2 if you ended the split screen session earlier).</li> </ul> |
| <ul> <li>Return to SDSF to review the job output, and look at your summary report.</li> <li>For detailed instructions on how to use SDSF, see instruction from the end of exercise #2.</li> </ul>                                                                                                    |
| Do you see the new fields in the report? How about the transactions that have been excluded? If you don't see the differences from the report created in exercise #3, check with your instructor.                                                                                                    |
| Press PF2 to swap back to the PA panels                                                                                                    |
| Press PF3 3 times to return to the PA Primary Menu                                                                                                    |

The following is an example of a customized summary report using selection criteria to exclude CICS transactions from the report.

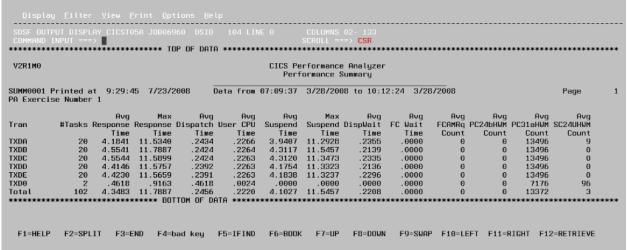

press ENTER.

#### Exercise #5 – Using CICS PA supplied report forms

Now your are familiar with the process of creating reports from scratch, but CICS PA has over 150 pre-defined (or sample) Report Forms that you can use to obtain the data for our reports. In this step you will use some of these pre-defined report forms. First, you will start by loading some of the sample Report Forms into our Report Forms dataset. ☐ Select Option 3 from the CICS PA Primary Option Menu. Once you are at the Report Forms panel, you have two options available. Type SAMPLES on the command line and press ENTER, or place the cursor on the Samples pull-down in the action bar at the top of the panel. • Either method propagates the display with a list of the sample Report Forms. From the list of Sample Reports, type **F TCB3LST** on the command line and press ENTER to find the TCB3LST report form. Select TCB3LST by typing an S next to in and pressing PF3. • You can select additional forms if you wish but for this workshop we will be working only with the TCB3LST sample report form. Select the TCB3LST report form by typing an 'S' next to the form name and pressing ENTER. Take a minute to review what fields will be displayed by this report form. This report form will identify TCB swaps and delays, which is useful for threadsafe analysis. You need to customize this report to include CPU and RESPONSE Time. The report is already close to 132 bytes wide, so first you will have to remove a couple of fields. The transactions used for this workshop do not use Java, so we can delete MAXJTDLY. Nor do they make use of OTE, so we can delete MAXOTDLY. ☐ Place a D in the action line field next to MAXJTDLY and MAXOTDLY and press enter to delete these to fields. Now add CPU after STOP. Type I in the line action field next to STOP and press ENTER. Note the PF4 prompt method could have been used instead. Place the cursor in the Field Name column of the new line, type CPU, and press ENTER. Now add Response Time after CPU. Type I in the line action field next to CPU and

| Place the cursor in the Field Name column of the new line, type RESPONSE, and press ENTER. Note the PF4 prompt method could have been used instead.                                                                         |
|----------------------------------------------------------------------------------------------------|
| <ul> <li>Press PF3 to return to the Report Forms panel.</li> <li>Note the report type for form TCB3LST; it is a LIST report form where as WORKFORM is a summary report form. TCB3LST will list individual tasks.</li> </ul> |
| Press PF3 to return to the Primary Option Menu                                                                                                    |
| Select option 2 from the CICS PA Primary Option Menu                                                                                                    |
| Select your WORKSHOP Report Set.                                                                                                    |
| u need to select a report for our TCB3LST report form (remember, that it was List report in type).                                                                                                    |
| Type an <b>S</b> in the line action field next to the List option under Performance Reports and press ENTER to select a LIST report.                                                                                        |
| Type CICSACB6 in the APPLID field (or use the prompt key method)                                                                                                    |
| In the Form input field, enter TCB3LST (or use the prompt key).                                                                                                    |
| Type an S in the line action field next under Selection Criteria and press ENTER                                                                                                    |
| Fill in the values as shown in the following screen print to only select T* transactions that ran between 7:00 and 8:00.                                                                                                    |

|  | <u>File Edit Object Lists Options H</u> elp                                                                                                    |                   |                                         |                                                        |                                                                                                    |
|--|----------------------------------------------------------------------------------------------------|-------------------|-----------------------------------------|--------------------------------------------------------|----------------------------------------------------------------------------------------------------|
|  |                                                                                                    |                   |                                         | SHOP - Performance Select Statement Row 1 of 9 More: > |                                                                                                    |
|  | -                                                                                                    | Inc<br>Exc<br>INC | Active<br>Start<br>Stop<br><u>START</u> | YYYY/MM.<br>2008/03.                                   |                                                                                                    |
|  |                                                                                                    | Inc<br>Exc<br>INC | Field<br>Name +<br>TRAN                 | Type                                                   | — Value or Range — Object Value/From To List +                                                                 |
|  | _<br>_<br>_<br>**                                                                                                    | ****              | *****                                   | *****                                                  | ****** Bottom of data **********************************                                                       |
|  | Pr                                                                                                    | ess PI            | F3 4 times                              | to return t                                            | to the Report Set panel.                                                                                       |
|  | RI<br>•                                                                                                    | At th             | -                                       |                                                        | IT the job just as you did in previous exercises. longer wish to view the JCL each time a job is run, deselect |
|  | Return to SDSF to review the job output For detailed instructions on how to use SDSF, see instructions from the end of exercise #2.                                                                                                    |                   |                                         |                                                        |                                                                                                    |
|  | Select the LIST0001 DDname from your job.                                                                                                    |                   |                                         |                                                        |                                                                                                    |
|  | Take some time to review the report, especially the values in DSCHMDLY(Dispatch Delay) and KY8 DISPatch COUNT. <i>Hint</i> , it has to do with non threadsafe.  Transaction TXDA, B, C, D, and E access DB2. The tasks that ran between 7:00 and 8:00 were non-threadsafe. As a result each task had numerous TCB switches. |                   |                                         |                                                        |                                                                                                    |
|  | Pr                                                                                                    | ess PI            | F2 to swap                              | back to th                                             | he PA panels                                                                                                   |
|  | Press PF3 until you return to the PA Primary Menu                                                                                                    |                   |                                         |                                                        |                                                                                                    |

Here is an example of the customized TCB3LST report

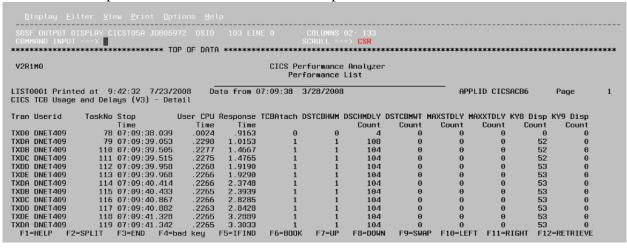

# CICS Performance Analyzer V2.1 – Workshop – Advanced Exercises

If you have come this far, you are now an acknowledged expert on the CICS Performance Analyzer for z/OS!

The objectives of these 5 additional exercises for the workshop are to further build on what you have learned in the previous workshop sessions. These additional exercises are as follows:

- Create and run a Cross-System work report
- Create and run a Transaction profiling report
- Create and run a DB2 report
- Creating a performance data extract as a CSV data set
- The basics of CICS PA's Historical Database (HDB) support.

## Exercise 6 - Create and run a Cross-System work report

Earlier in *Exercise 1*, you performed a Data Take-Up from an SMF dataset, and created a group name WORKGRP containing APPLIDs CICSACB6 and CICSACB7. Since you have 2 CICS systems defined in group WORKGRP, try creating a Cross-System Work report to see what units of work span multiple regions.

| Return to the Report Set menu (option 2 from the CICS PA Primary Option Menu)       |
|-------------------------------------------------------------------------------------|
| Select your Report Set, WORKSHOP                                                    |
| Select the Cross-System Work report from the Performance Reports.                   |
| In the System Selection use the group name WORKGRP.                                 |
| PF3 twice to return to the WORKSHOP report set.                                     |
| Now RUN the Report Set and review the output just as you did in previous exercises. |

#### Below is an example of the Cross System Report.

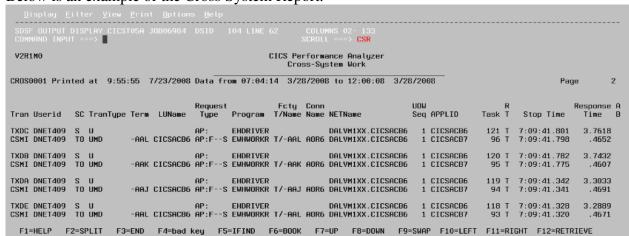

### Exercise 7 – Create and run a transaction profiling report

CICS PA provides several methods for creating a transaction profiling report. One way is to build it using the profiling option under the performance reports of a report set. Using this method requires the use of a Historical Database(HDB). The second method is to use Option #8 from the Primary Menu. Option #8 gives you the ability to profile SMF data against SMF baseline, or SMF data against HDB baseline, or HDB data against HDB baseline.

baseline, or SMF data against HDB baseline, or HDB data against HDB baseline.
 For this exercise we are going to use option #8 to profile SMF data against SMF baseline data.
 Add sample report form CPUSUM to your report form list. Refer to the instructions from Exercise #5 on how to do this. We will use the CPU summary report to show the impact of non-thread safe verses thread safe activity of transactions that start with TXD\*.
 From the CICS PA main menu, select option #8 (Request Transaction Profiling)
 Select option 1 from the Transaction Profiling Menu to create a profile report using SMF baseline data.
 Use the values from the screen image below to identify the system and time periods for the profile report.

| <u>F</u> ile <u>S</u> ystems <u>O</u> ptions <u>H</u> elp |                                                                 |  |  |  |  |  |
|-----------------------------------------------------------|-----------------------------------------------------------------|--|--|--|--|--|
| Run Transaction Profiling                                 |                                                                 |  |  |  |  |  |
| Specify Profiling data sources and opt                    | Specify Profiling data sources and options, then SUBmit to run. |  |  |  |  |  |
|                                                           | More: +                                                         |  |  |  |  |  |
| Report System Selection:                                  | Report Interval                                                 |  |  |  |  |  |
| APPLID <u>CICSACB6</u> +                                  | YYYY/MM/DD HH:MM:SS.TH                                          |  |  |  |  |  |
| Image <u>MVSE</u> +                                       | From <u>2008/03/28</u> <u>10:00:00.00</u>                       |  |  |  |  |  |
| Group <u>WORKGRP</u> +                                    | To 2008/03/28 11:00:00.00                                       |  |  |  |  |  |
| Baseline System Selection:                                | Baseline Interval                                               |  |  |  |  |  |
| APPLID <u>CICSACB6</u> +                                  | YYYY/MM/DD HH:MM:SS.TH                                          |  |  |  |  |  |
| Image MVSE +                                              | From <u>2008/03/28</u> <u>07:00:00.00</u>                       |  |  |  |  |  |
| Group <u>WORKGRP</u> +                                    | To <u>2008/03/28</u> <u>08:00:00.00</u>                         |  |  |  |  |  |
| Report Format:  Report Form <u>CPUSUM</u> +  Title        | Baseline Form <u>CPUSUM</u> +                                   |  |  |  |  |  |
| Summary Options:                                          | Reporting Options:                                              |  |  |  |  |  |
| Time Interval <u>00:01:00</u> (hh:mm:ss)                  |                                                                 |  |  |  |  |  |
| Totals Level 8 (blank or 0-8)                             | / Delta / Change                                                |  |  |  |  |  |
|                                                           | Threshold % Above                                               |  |  |  |  |  |
| Selection Criteria:                                       | % Below Baseline                                                |  |  |  |  |  |
| _ Performance                                             | Exclude Within threshold                                        |  |  |  |  |  |
|                                                           | Blank lines                                                     |  |  |  |  |  |
| Command ===>                                              |                                                                 |  |  |  |  |  |
| F1=Help F3=Exit F4=Prompt                                 | F6=Resize F10=Actions F12=Cancel                                |  |  |  |  |  |
|                                                           |                                                                 |  |  |  |  |  |

- ☐ Places an S in the action field next to Performance under Selection Criteria and press ENTER.
- ☐ Use selection criteria values in the following screen shot to only select transactions that start with T.

| <u>F</u> i | le <u>E</u> dit <u>O</u> b | oject Lists O <u>p</u> tions <u>H</u> elp                  |  |
|------------|----------------------------|------------------------------------------------------------|--|
|            |                            | CPATPROF - Performance Select Statement Row 1 of 9 More: > |  |
|            | Active                     | Report Interval                                            |  |
|            | nc Start<br>xc Stop        |                                                            |  |
|            |                            | <del></del>                                                |  |
|            |                            |                                                            |  |
| I          | nc Field                   | Value or Range Object                                      |  |
|            | xc Name +<br>NC TRAN       | Type Value/From To List +<br><del>  </del> *               |  |
|            |                            |                                                            |  |
| = =        |                            |                                                            |  |
|            |                            |                                                            |  |
|            |                            |                                                            |  |
|            |                            |                                                            |  |
| ***        | ********                   | **************************************                     |  |

| Ш | Press PF3 | twice to | return | to the | Run | Transaction | Profiling | panel |
|---|-----------|----------|--------|--------|-----|-------------|-----------|-------|
|---|-----------|----------|--------|--------|-----|-------------|-----------|-------|

| ☐ Type SUB on the command line to submit the repo | ort. |
|---------------------------------------------------|------|
|---------------------------------------------------|------|

| Split screen (PF9) to review the job output, and you should see in the PROF0001 of | output a |
|------------------------------------------------------------------------------------|----------|
| report profiling the transactions between the various time frames.                 |          |

☐ Note the performance differences between the "TXD\*" transactions that were not threadsafe compared to the threadsafe transaction. The report shows delta differences in values as well as percent change differences.

Below is an example of the transaction profiling report.

| Disp    | olay <u>F</u> ilter | ⊻iew P    | rint <u>O</u> pt | tions <u>H</u> e | lp               | _                |                          |                       |                |                |                 |                |                |      |
|---------|---------------------|-----------|------------------|------------------|------------------|------------------|--------------------------|-----------------------|----------------|----------------|-----------------|----------------|----------------|------|
|         | OUTPUT DISPLA       |           |                  |                  |                  |                  | COLUMNS<br>SCROLL ==     | -> CSR                | *******        | *******        | *******         | ******         | ******         | **** |
| V2R1M6  | )                   |           |                  |                  |                  |                  | erformance<br>saction Pr | e Analyzer<br>ofiling |                |                |                 |                |                |      |
| PROF000 | 1 Printed at        | t 10:11:2 | 2 7/23/2         |                  |                  |                  | 10:12:20                 |                       | 8 to 10:1      |                | 28/2008         |                | Page           | 1    |
| Transac | ction CICS TO       | CB CPU An | alysis -         |                  | Baseline [       | Jata from        | 07:09:37                 | 3/28/200              | 8 to 97:9      | 9:38 37        | 28/2008         |                |                |      |
| _       |                     |           | Avg              | Max              |                  | Avg              | Avg                      | Avg                   | Avg            | Avg            | Avg             | Avg            | Avg            | A    |
| Tran    |                     | #Tasks    | Response<br>Time | Response<br>Time | Dispatch<br>Time | User CPU<br>Time | Suspend                  | QR CPU<br>Time        | MS CPU<br>Time | RO CPU<br>Time | KY8 CPU<br>Time | J8 CPU<br>Time | L8 CPU<br>Time | S8 C |
| TXDA    | Report              | 10        | 2.0873           | 3.8426           | .2394            | .2262            | 1.8479                   | .0008                 | .0001          | .0001          | . 2253          | . 0000         | .2253          | .00  |
| TXDA    | Baseline            | 10        | 6.2808           | 11.5340          | .2474            | . 2269           | 6.0335                   | .2219                 | .0000          | .0000          | . 0049          | .0000          | .0049          | .00  |
|         | Delta               | 9         | -4.1936          | -7.6914          | 0080             | 0006             | -4.1856                  | 2211                  | +.0001         | +.0001         | +.2204          | .0000          | +.2204         | . 00 |
|         | Change%             | .00       | -66.77           | -66.68           | -3.23            | 27               | -69.37                   | -99.65                | +294.79        | +294.79        | +4491.83        | .00            | +4491.83       |      |
| TXDB    | Report              | 10        | 2.2512           | 4.0654           | . 2385           | .2260            | 2.0126                   | . 0008                | .0000          | .0000          | . 2253          | .0000          | . 2253         | .00  |
| TXDB    | Baseline            | 10        | 6.8569           | 11.7887          | .2462            | .2267            | 6.6108                   | .2219                 | .0000          | .0000          | .0048           | .0000          | .0048          | .00  |
|         | Delta               | Θ         | -4.6058          | -7.7233          | 0076             | 0006             | -4.5981                  | 2211                  | . 0000         | .0000          | +.2205          | . 0000         | +.2205         | . 00 |
|         | Change%             | .00       | -67.17           | -65.51           | -3.10            | 28               | -69.56                   | -99.66                | .00            | .00            | +4620.42        | .00            | +4620.42       |      |
| TXDC    | Report              | 10        | 2.2762           | 4.0712           | . 2382           | . 2260           | 2.0380                   | .0008                 | .0000          | .0000          | . 2253          | .0000          | . 2253         | . 00 |

# Exercise 8 – Create and run a DB2 report using CICS PA supplied report forms

| Return to the Report Sets menu (option 2 from the CICS PA Primary Option Menu) |
|--------------------------------------------------------------------------------|
| Select your WORKSHOP Report Set.                                               |
| PF8 down to the Subsystem Reports section and select the DB2 option.           |
| Type 'S' on the line command to select the report.                             |
|                                                                                |

You will be presented with the following screen.

|                                                              |                          | WORKSHOP    | - DB2 Report                       |              |                             |
|--------------------------------------------------------------|--------------------------|-------------|------------------------------------|--------------|-----------------------------|
| CICS System S<br>APPLID<br>Image<br>Group <u>k</u>           | :                        |             |                                    |              | . <u>DB2R0001</u><br>(1-255 |
| DB2 System Se<br>SSID<br>Image<br>Group                      | <u> </u>                 |             | _ List red                         | DB2 Accounti | DB2 activity                |
| Reports<br>Required:<br>/ List<br>/ Long Summ<br>/ Short Sum | Class<br><u>/</u><br>ary | 1 Class2 Cl | ng data to ind<br>ass3 Buffer<br>_ | Locking DML  |                             |
| Report Format<br>Title                                       |                          |             |                                    |              |                             |
| Selection Cri<br>Performan                                   |                          |             |                                    |              |                             |
| Command ===><br>F1=Help                                      | F3=Exit                  | F4=Prompt   | F7=Backward                        | F8=Forward   | F10=Actions                 |

| Type in WORKGRP in the Group field or select it with PF4.                                                                                                    |
|----------------------------------------------------------------------------------------------------|
| Place a '/' next to each of the Reports Required for List, Long and Short Summary reports. List produces a large report so you may want to hold off on selecting it.    |
| PF3 2 times to return to the Report Set menu                                                                                                    |
| Type RUN on the command line and press Enter.                                                                                                    |
| Place a '/' in front of Edit JCL and press Enter as in the past to generate the JCL.                                                                                    |
| SUBMIT the job as you did in earlier exercises to create the report. At this point, if you no longer wish to view the JCL each time a job is run, deselect that option. |
| Return to SDSF to review the job output, and you should see in DB2R0001 output.                                                                                         |

#### Exercise #9 - Create a performance data extract as a CSV data set

By now, you should have an appreciation of how to build and submit your own reports and use the sample Report Forms to customize the report layouts. But there is another function you can do while running CICS PA reports; building a column delimited (csv) dataset that can be downloaded and then imported into a spreadsheet for further analysis or presentation.

| Return to the Report Set Menu and select your WORKSHOP report set.                                                                                                    |
|----------------------------------------------------------------------------------------------------|
| Scroll down (PF8) until you reach the Extracts category. Alternatively, rather than scrolling you could collapse each category ( <i>Hint: type 'S' in the line action of each category</i> ) until you can see the Extracts category on the screen. |
| Select the Export option.                                                                                                    |
| Specify WORKGRP for the Group field.                                                                                                    |
| Enter the name of the dataset you want to use (CICSTxx.SAMPLE.EXTRACT)                                                                                                    |
| Specify a disposition of OLD by selecting 1.                                                                                                    |
| Specify the value you want to use as a field delimiter. In the example we use a semi-colon.                                                                                                    |

```
File Systems Options Help
                               WORKSHOP - Export
System Selection:
                                         Extract Recap:
APPLID . . ____
                                        DDname . . . <u>EXPT0001</u>
Image . .
Group . . WORKGRP +
Output Data Set:
Data Set Name . . <u>'CICSTSXX.SAMPLE.EXTRACT'</u>
Disposition . . . \underline{1} 1. OLD 2. MOD (If cataloged)
Extract Format:
                                         Enter "/" to select option
Form . . . . __
                                        / Include Field Labels
                                         _ Numeric Fields in Float format
Delimiter . . ;
Selection Criteria:
                                         Summary Processing Options:
                                         Time Interval 00:01:00 (hh:mm:ss)
_ Performance
                                         Execution Options:
                                         <u>/</u> Use External Sort
```

Return to the Report Set Menu (PF3)

| Type RUN in the line action field and press ENTER.  This will display the Run Report Set panel. If you deselected the Edit JCL before submit option, reselect it and press ENTER. You should again see your job, but note that the ddname of CPAOEX01 has been added for your dataset. Now SUBMIT the job for execution. |
|----------------------------------------------------------------------------------------------------|
| Split the screen again to check the job ran successfully, but also go into the dataset utility (option 3.4 from the ISPF Primary Option Menu) and enter your CICSTxx userid as a dsname hlq. You should see your "CICSTxx.SAMPLE.EXTRACT" data set.                                                                      |
| Browse this data set, and check that the data has been captured in the file.                                                                                                    |
| You could now use ftp to download the data set and import the data into a spreadsheet for further analysis and/or presentation.                                                                                                    |

### Exercise 10 – Basics of CICS PA's Historical Database (HDB)

SMF data that's available to us. However, you may want to keep CICS performance related data over a much longer period of time for historical purposes or for trending and capacity planning. You can do this with CICS PA by using the Historical Database (HDB) facility. From the CICS PA Primary Option Menu, select Option 5, Historical Database. This will display the Historical Database Menu. First you need to define a new HDB Register, as entering any option now will fail until you provide the register dataset name. ☐ Tab down to the HDB Register field, enter a dataset name of "CICSTxx.HDB.REGISTER". Select Option 2 from the command line, "Define a new HDB". • As you won't be creating many HDBs in this exercise, a space allocation of 1 cylinder for primary and secondary quantities will be more than sufficient. Press ENTER, and you should see the output from a successful IDCAMS job, along with the message "HDB Register defined" in the top right of the panel. Press PF3 to return to the new HDB Definition Menu panel Press PF12 (Cancel) to terminate the new HDB definition at this time (you will come back to this in a moment). ☐ Select Option 1, Templates. ☐ Type "New WORKHDB" on the command line and hit Enter. This will then display the New HDB Template panel. You could specify an APPLID and MVS image here, but just leave them blank for now. Choose option 2 in the Template Type field, and press ENTER. You are now presented with the EDIT Summary Template panel which looks very similar to the panel that was used to create Reports Forms, where a list of fields was presented to you for editing. These are the default fields that have been selected, so you will use them for now. Note that the first few fields are nominated as key fields, in ascending sequence. Press PF8 to scroll down, and you will see an EOD – End of HDB 'special' field. This has a similar function as the EOR/EOX 'special' fields in Report Forms that were discussed earlier in Exercise 2.

So far, your have concentrated on running reports and extracts directly from the unloaded

You are now going to add a field to our HDB Template called RMITIME, which is located further down the list of fields. You could use PF8 to scroll down until you find it or alternatively, you could issue a Find command and hopefully find it a lot quicker. So, type "F RMITIME" on the command line, and press ENTER. Enter an 'M' against the RMITIME field. Return to the top of the field list and place a 'B' (Before) against the EOD 'special' field.

Our field should now appear after SC31UHWM. If you want to remove the MVS SMF ID field, you could either move it to below the EOD 'special' field, or delete it. Now press PF3 to save the template.

| <u>F</u> ile <u>C</u> onfirm                                                                                                    | <u>E</u> dit <u>U</u> pgrade <u>O</u> ptions <u>H</u> elp                           |  |  |  |  |  |  |  |
|----------------------------------------------------------------------------------------------------|-------------------------------------------------------------------------------------|--|--|--|--|--|--|--|
| Command ===>                                                                                                    | EDIT Summary Template - TESTTEMP Row 1 of 234 More: >  Command ===> Scroll ===> CSR |  |  |  |  |  |  |  |
| Description .                                                                                                    | <u>Summary HDB Template</u> Version (VRM): 620                                      |  |  |  |  |  |  |  |
| Selection Crite                                                                                                    | ria:                                                                                |  |  |  |  |  |  |  |
| _ Performance                                                                                                    | Time Interval <u>00:01:00</u> (hh:mm:ss)                                            |  |  |  |  |  |  |  |
|                                                                                                    |                                                                                     |  |  |  |  |  |  |  |
| Field                                                                                                    |                                                                                     |  |  |  |  |  |  |  |
|                                                                                                    | K Description                                                                       |  |  |  |  |  |  |  |
|                                                                                                    | A Task start time                                                                   |  |  |  |  |  |  |  |
|                                                                                                    | A CICS Generic APPLID                                                               |  |  |  |  |  |  |  |
|                                                                                                    | A Transaction identifier                                                            |  |  |  |  |  |  |  |
| TASKCNT                                                                                                    | Total Task count                                                                    |  |  |  |  |  |  |  |
| RESPONSE                                                                                                    | Transaction response time                                                           |  |  |  |  |  |  |  |
| DISPATCH<br>CPU                                                                                                    | Dispatch time                                                                       |  |  |  |  |  |  |  |
| CPU                                                                                                    | CPU time                                                                            |  |  |  |  |  |  |  |
| SUSPEND                                                                                                    | Suspend time                                                                        |  |  |  |  |  |  |  |
| DISPWAIT<br>FCWAIT                                                                                                    | Redispatch wait time                                                                |  |  |  |  |  |  |  |
| FCWAIT                                                                                                    | File I/O wait time                                                                  |  |  |  |  |  |  |  |
| FCAMCT_                                                                                                    | File access-method requests                                                         |  |  |  |  |  |  |  |
| IRWAIT<br>SC24UHWM                                                                                                    | MRO link wait time                                                                  |  |  |  |  |  |  |  |
| SC24UHWM                                                                                                    | UDSA HWM below 16MB                                                                 |  |  |  |  |  |  |  |
| SC31UHWM                                                                                                    | EUDSA HWM above 16MB                                                                |  |  |  |  |  |  |  |
| RMITIME_<br>EOD                                                                                                    | Resource Manager Interface (RMI) elapsed time                                       |  |  |  |  |  |  |  |
|                                                                                                    |                                                                                     |  |  |  |  |  |  |  |
|                                                                                                    | A Terminal ID<br>A Application naming Program                                       |  |  |  |  |  |  |  |
| The second second secon | A Application naming Program                                                        |  |  |  |  |  |  |  |
|                                                                                                    | A Task stop time                                                                    |  |  |  |  |  |  |  |
| _ 510F                                                                                                    | Teak atop time                                                                      |  |  |  |  |  |  |  |

| ш | Press PF3 twice to return to the Historical Database Menu                         |
|---|-----------------------------------------------------------------------------------|
|   | Select Option 2 to define a new HDB.                                              |
|   | Select Option 1 in the HDB Definition Menu for a Performance HDB and press Enter. |
|   | Enter a Name of "HDBSUMM" and description (optional) for the HDB,                 |

# CICS PA Workshop ☐ Specify "CICSACB6" for the APPLID. Specify the Template name (WORKHDB), remember that you can use the prompt key (PF4) to show the list of templates. ☐ Specify your userid (CICSTxx) as the DSN prefix, and use a space allocation of 1 cylinder for primary and secondary quantities (you may have to use PF8 to see these fields). Press PF3 to return to the HDB Menu, where you should see the message "HDB defined" in the message area at the top right of the panel. ☐ Select Option 3, Load. Select the HDB you have just defined. This displays the Load Summary HDB panel. ☐ Select the Edit JCL before submit field. ☐ Press ENTER twice to bring up the load HDB JCL. From the JCL, you can see the name of the SMFIN dataset that was used to load data into the HDB. ☐ Submit the job then go into SDSF to check the output. The job should have completed successfully, and the number of records loaded should be displayed. If you go into the Data Set List utility (option 3.4 from the ISPF Primary Option Menu), then you can search for the new HDB container dataset. It should have a prefix of your TSO userid (CICSTxx) and HDB name Press PF3 until you return to the HDB Menu. ☐ Select Option 4, Report to run a report using our HDB data. ☐ Select the HDB you just created Use the PF4 prompt field to select a transaction summary report. Use the CPUSUM report form (*Hint*: you may need to add this report form from the samples). Press Enter twice to submit the report then use SDSF to view the output. You should see the report complete successfully. Are all the transactions listed in there that you loaded into the HDB?

☐ Press PF3 until you return to the HDB Menu

☐ Select Option 7 for HDB Maintenance.

| You are going to view information on the data sets (containers) that contain data for our HDB.                                                                                                    |
|----------------------------------------------------------------------------------------------------|
| Select the HDB that you have created and press Enter to go to the Maintain HDB panel.                                                                                                    |
| Tab down to the Specify View field, select Option 2, Data Sets, and press ENTER.  Take a look at the line actions available by entering a '/' against any HDB container data set. You are just going to view the data details of the container data set.                                          |
| Select option 1 and press ENTER.  You will be presented with a panel showing various details on the data set including when the data set was created, the date and time range of the data and the number of records in the data set.                                                              |
| Press PF3 until you return to the HDB Menu.                                                                                                    |
| Again Select Option 7, Maintenance, from the HDB Main Menu.                                                                                                    |
| Now delete the HDB by placing a 'D' in the column next to it.                                                                                                    |
| Press ENTER and you will see the confirmation panel for the delete.                                                                                                    |
| Press ENTER again to confirm.  Now you have removed the HDB definition, but the physical dataset will remain until you run housekeeping (Option 8 from the HDB Menu). You can confirm this by viewing the dataset using the Data Set List utility (option 3.4 from the ISPF Primary Option Menu). |

# **END OF WORKSHOP**

# References

CICS Performance Analyzer for z/OS User's Guide, SC34-6799-02 CICS Performance Analyzer for z/OS Report Reference, SC34-6800-02

CICS Performance Analyzer, SG24-6063